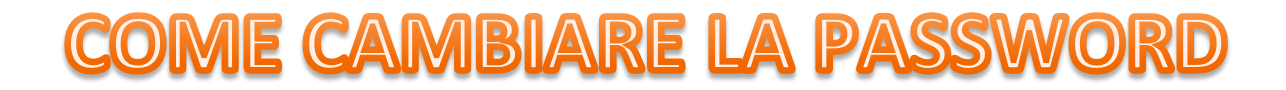

#### **Figura 1 ANDARE SU GOOGLE**

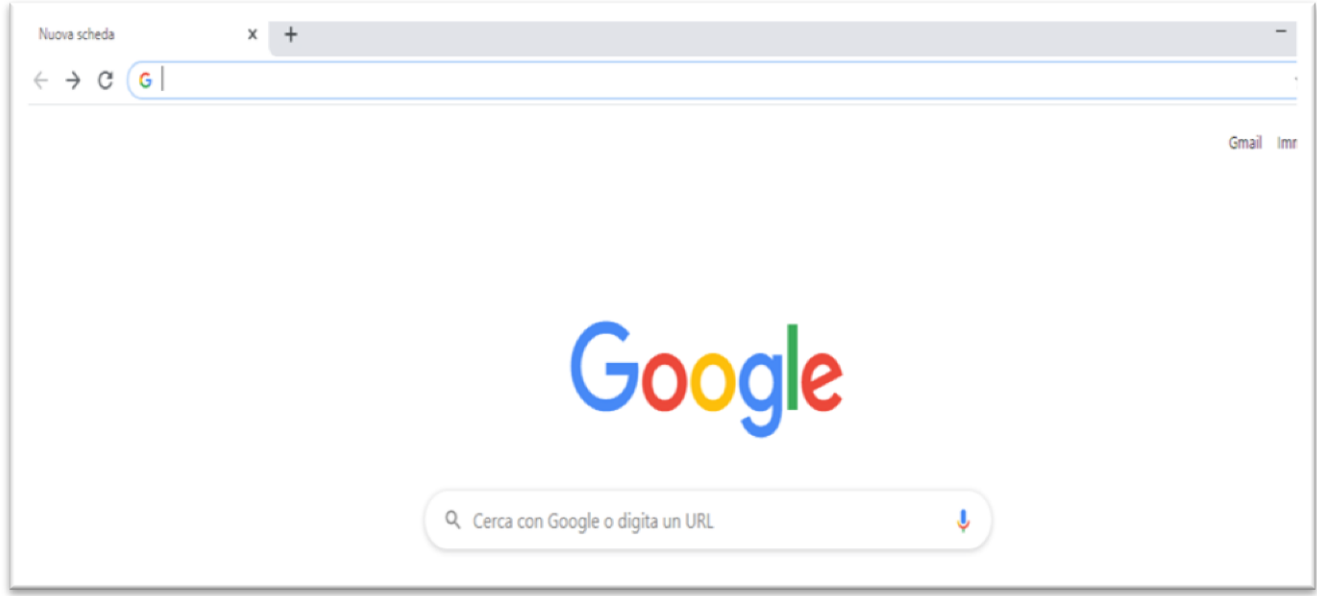

#### Figura 2 DIGITARE OFFICE 365 E CLICCARE IL PRIMO LINK

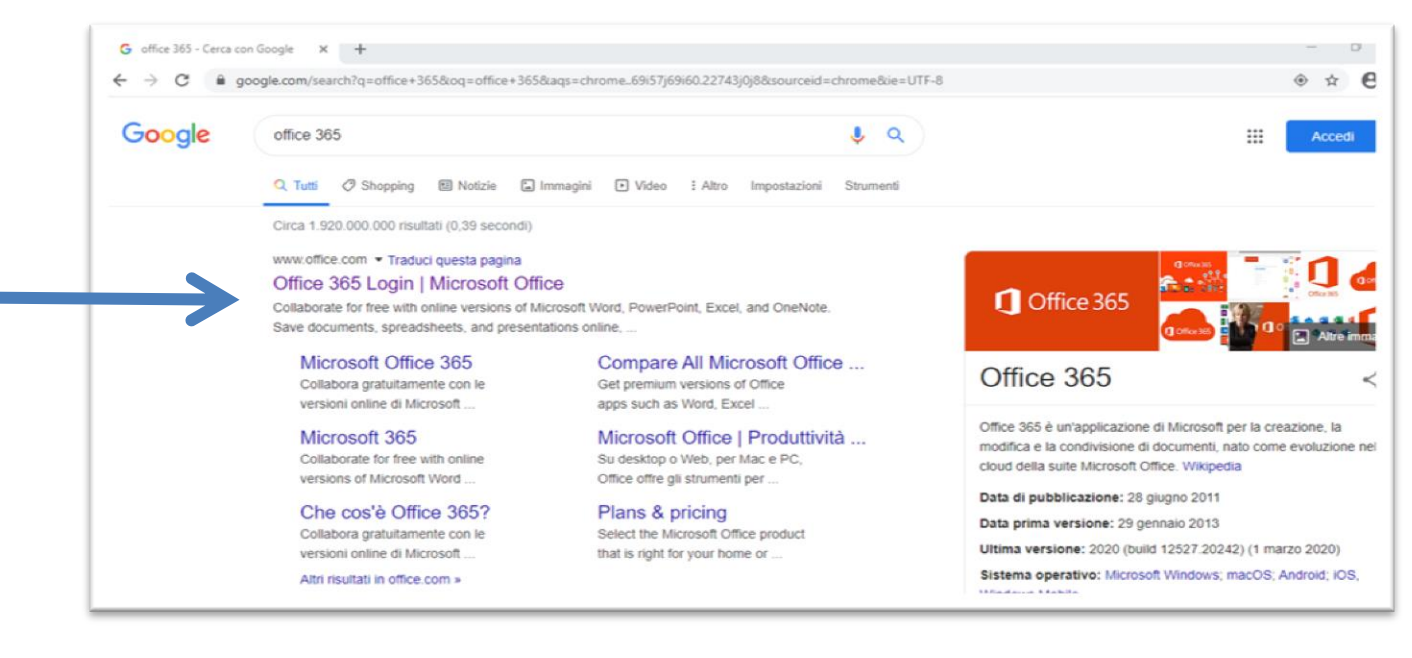

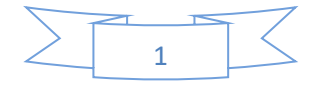

## **COME CAMBIARE LA PASSWORD**

#### **Figura 3 CLICCARE SU ACCEDI**

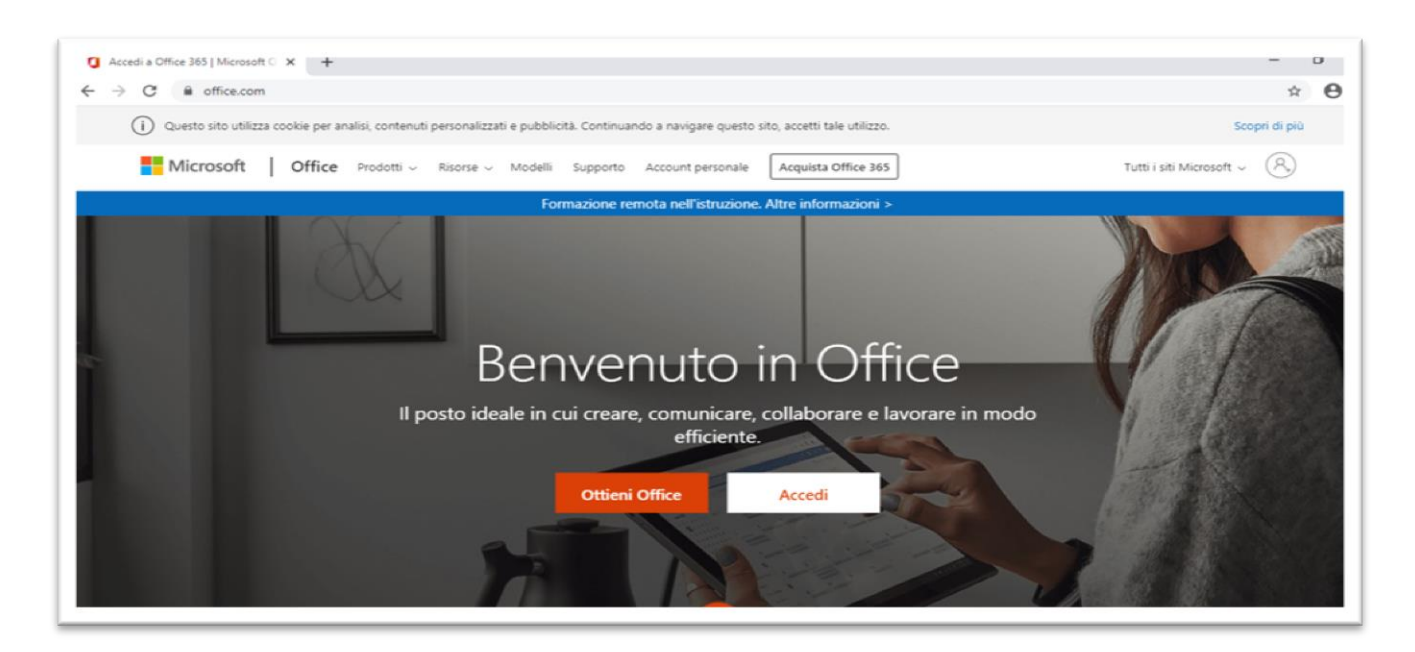

#### **Figura 3 INSERIRE IL NOME UTENTE E CLICCARE SU AVANTI**

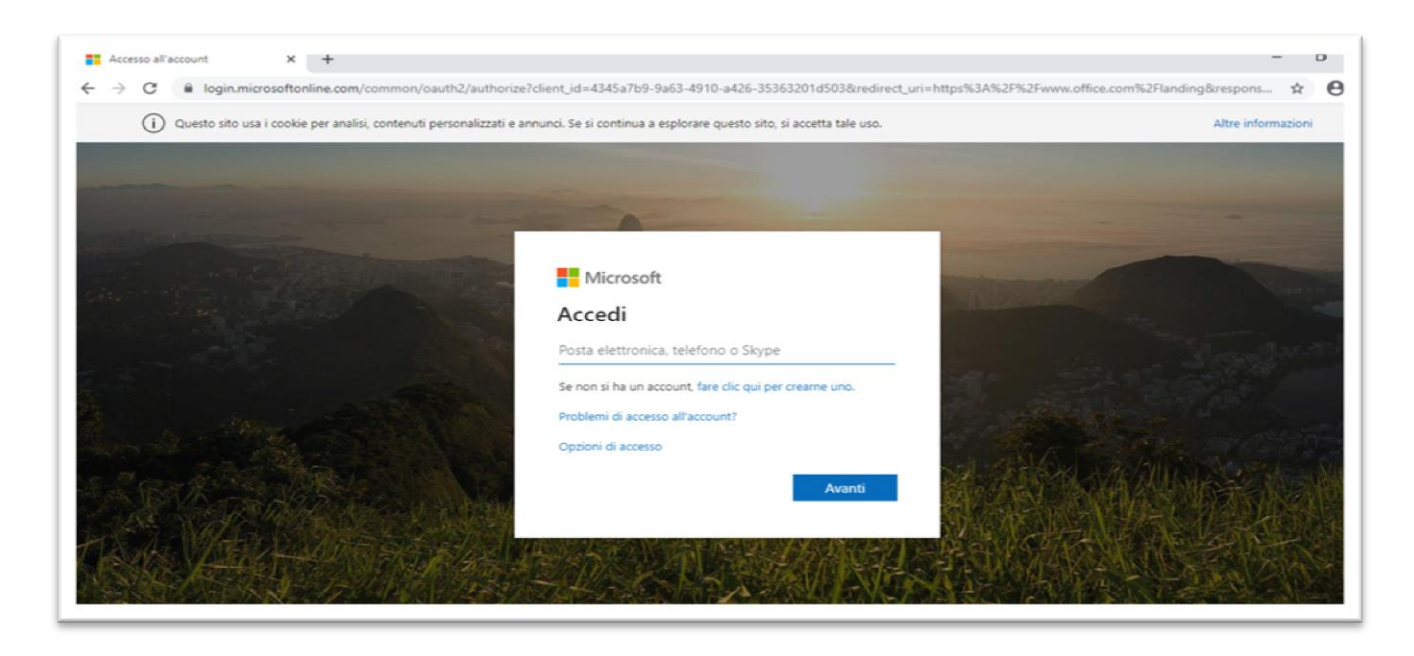

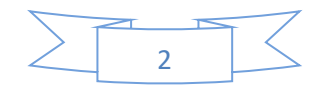

### **COME CAMBIARE LA PASSWORD**

#### **Figura 4 CLICCARE SUL PULSANTE ROTONDO IN ALTO A DESTRA**

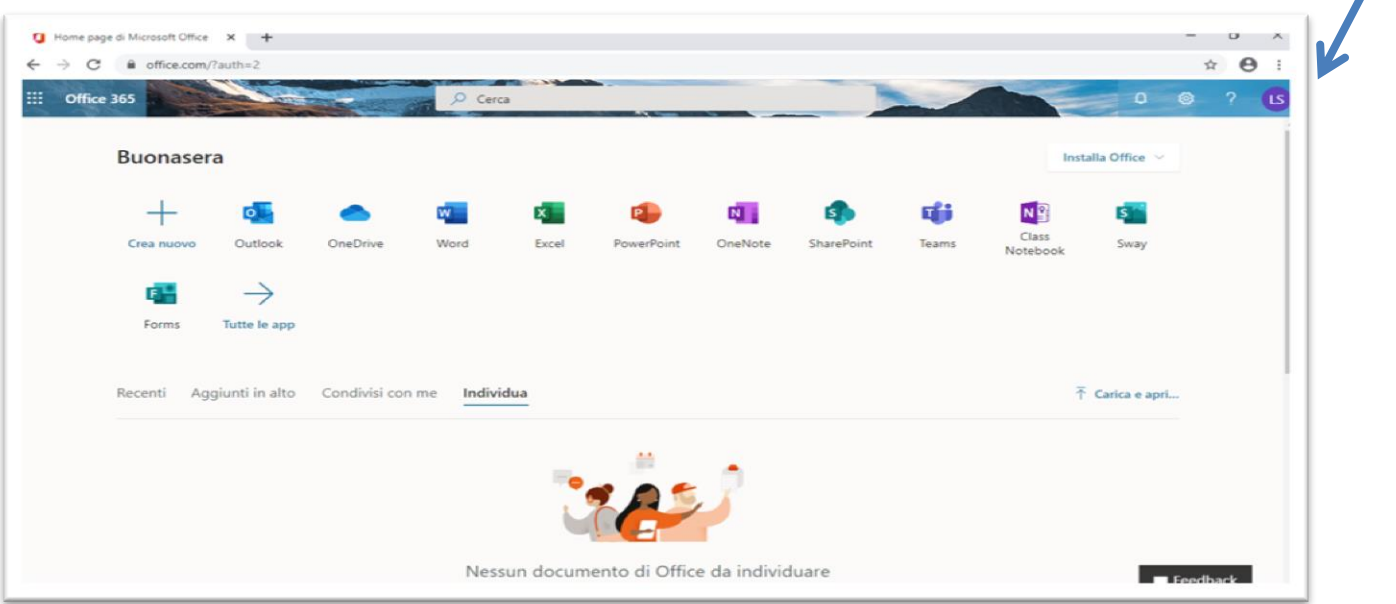

#### **Figura 5 CLICCARE SU IL MIO ACCOUNT**

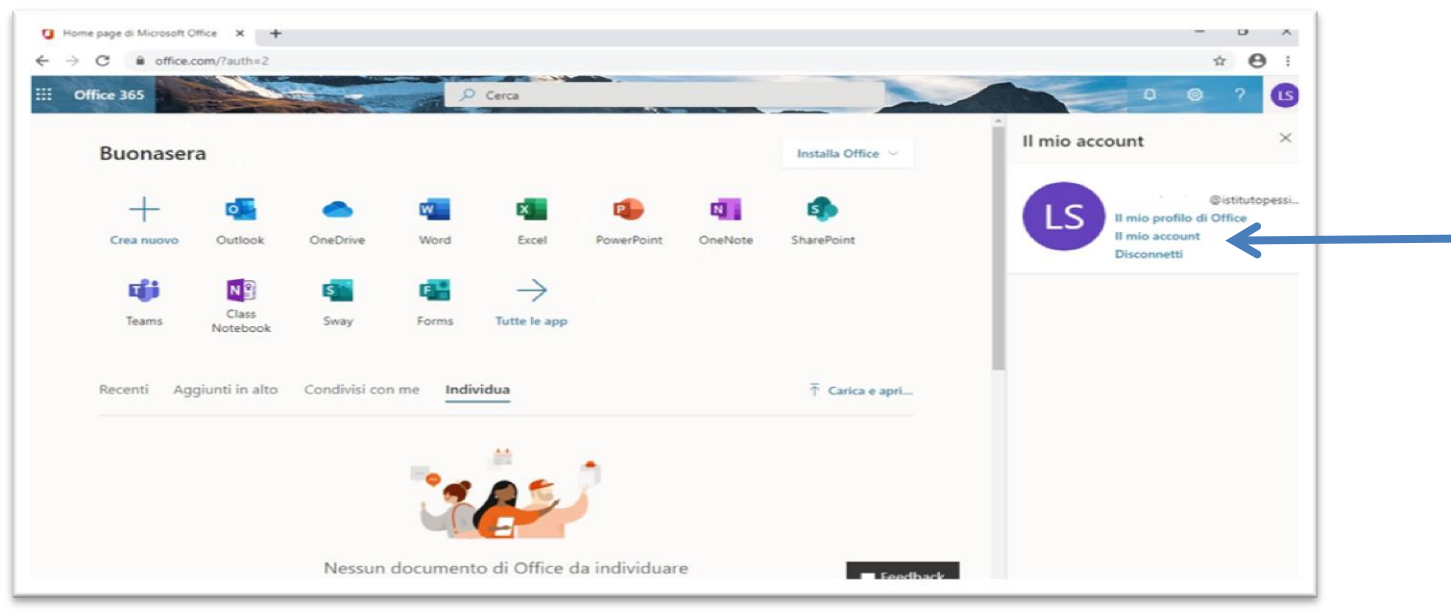

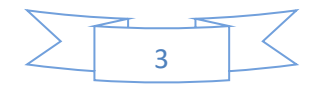

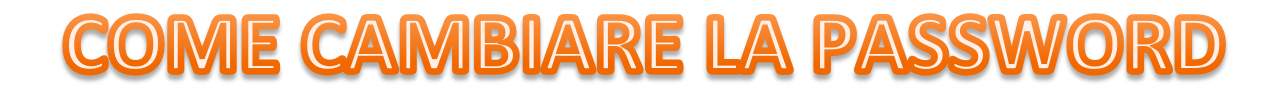

#### **Figura 6 CLICCARE SU GESTIONE SICUREZZA E PRIVACY**

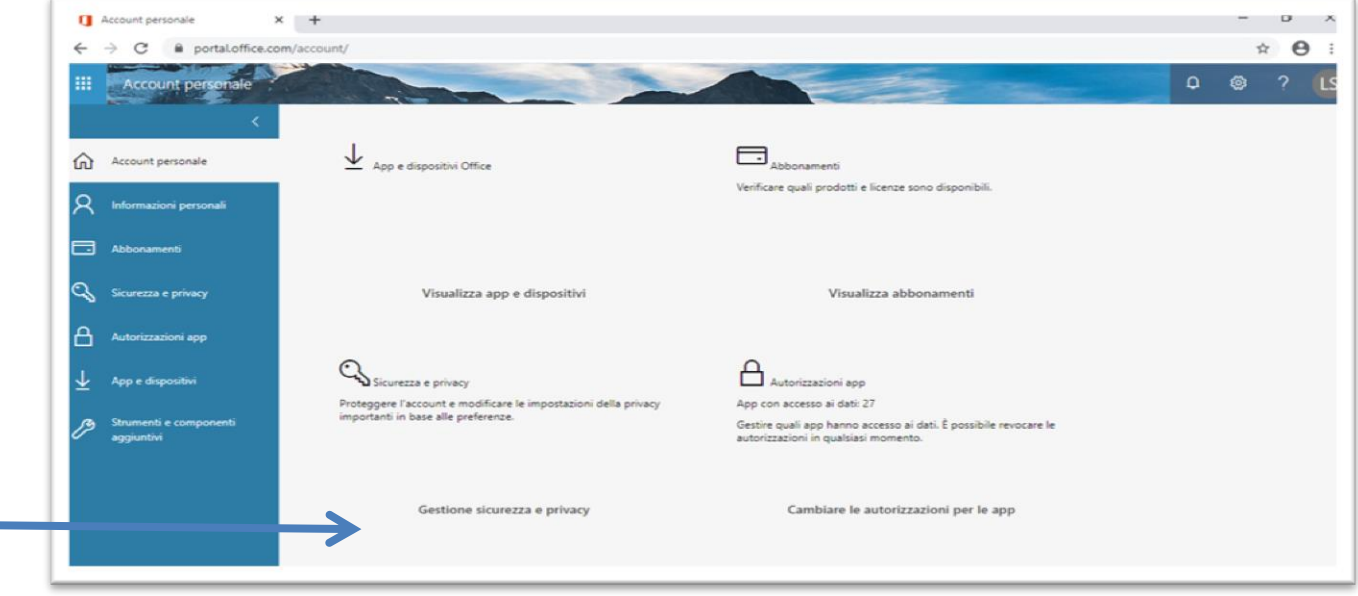

#### **Figura 7 CLICCA SU CAMBIARE LA PASSWORD**

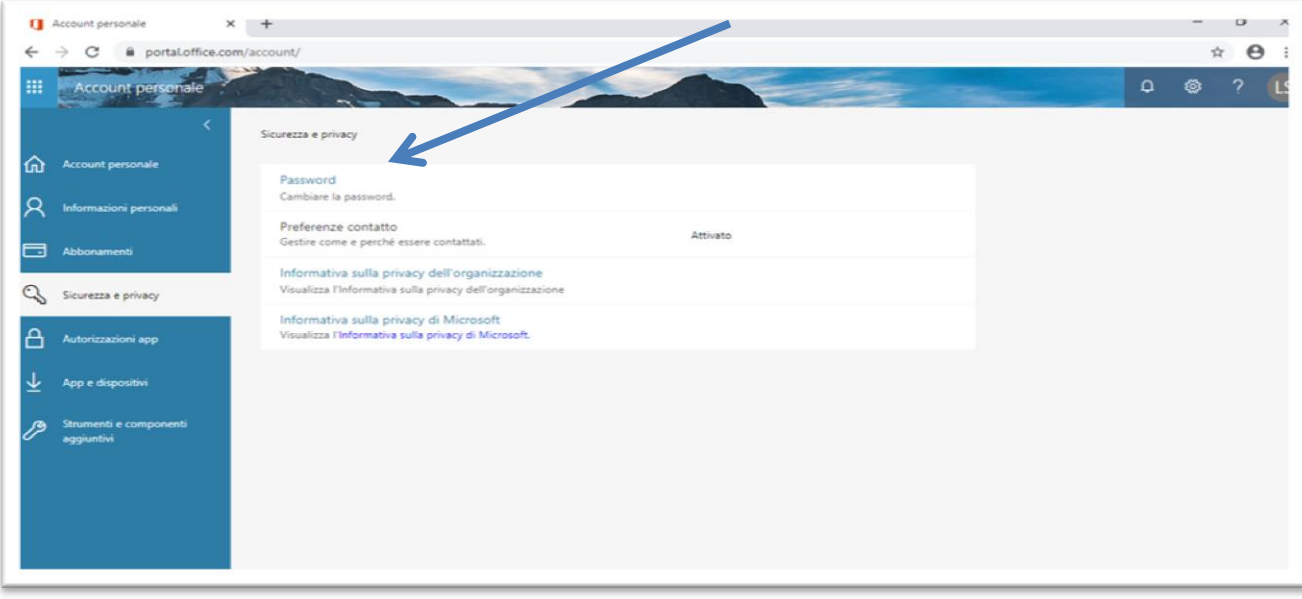

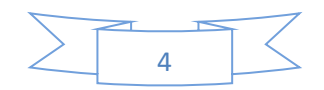

# **COME CAMBIARE LA PASSWORD**

### **Figura 8 INSERIRE LA VECCHIA PASSWORD, POI LA NUOVA**

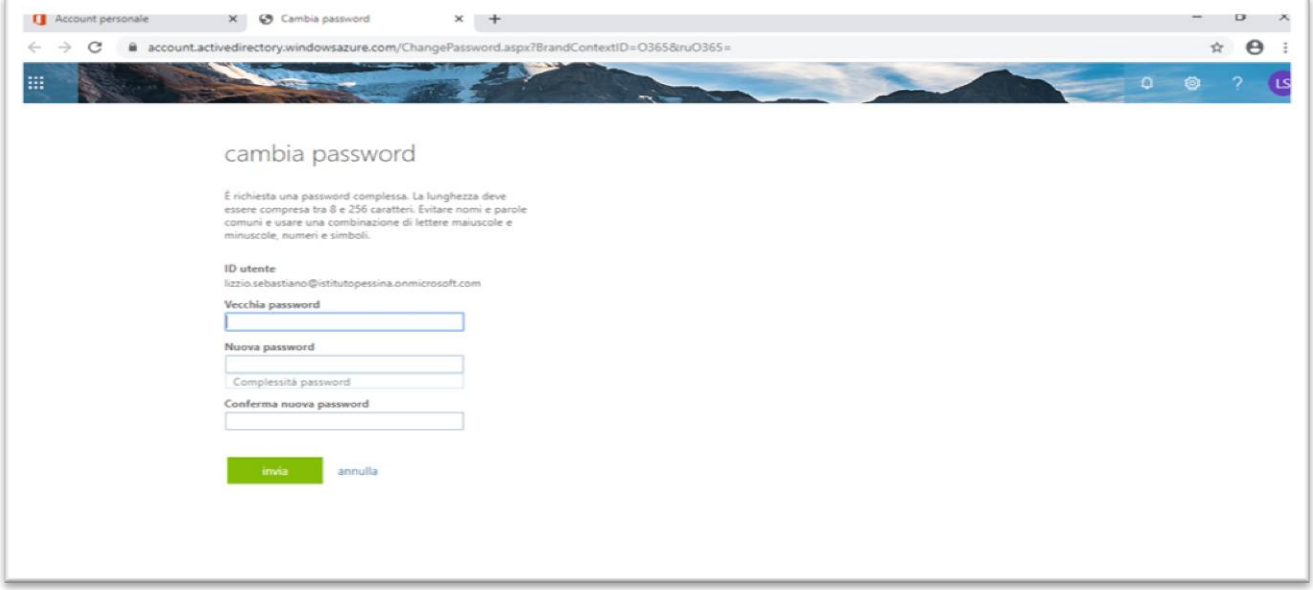

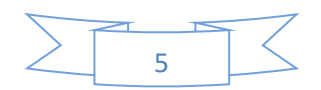